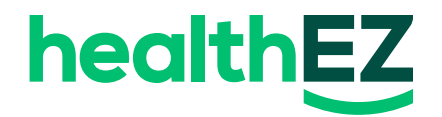

## How to find your **Explanation of Benefits (EOB) statements**

## **HealthEZ member app**

- 1. Start on the home screen.
- 2. Tap the EZpay tile in the "quick actions" section.
- 3. Select the filter in the upper right hand corner.
- 4. Filter by desired date range, patient and bill type (medical or prescription).
- 5. Tap apply.
- 6. View the resulting list of claims.
- 7. Click a claim number to view claim details.
- 8. In the first box you will see green type that says "View EOB."

## Don't have the app? Download it **[here](https://healthez.com/member-app/)**.

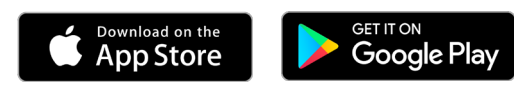

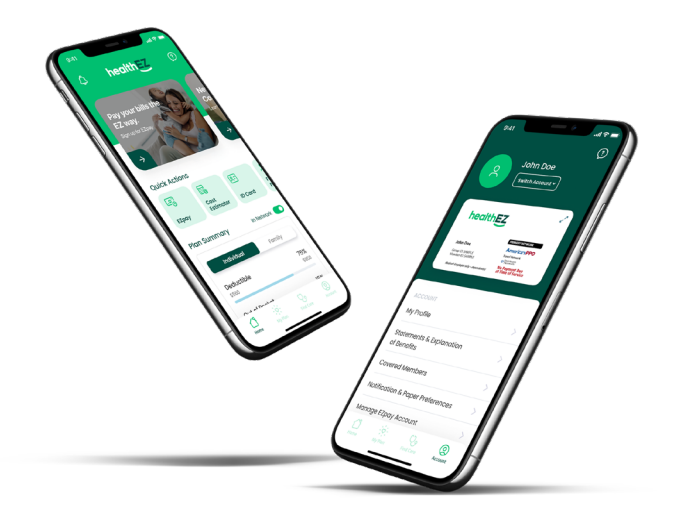

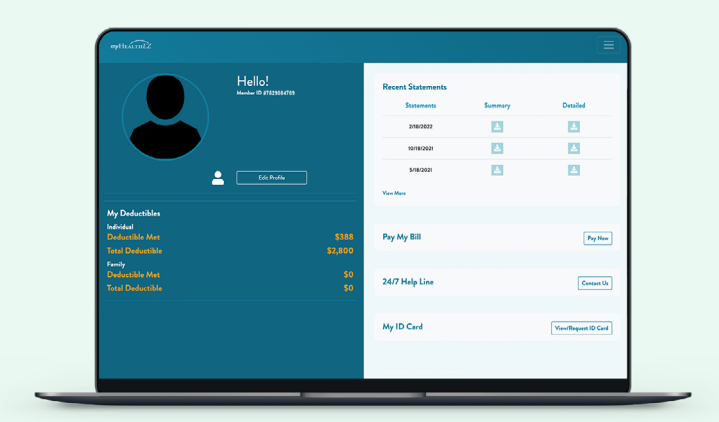

## **myHealthEZ.com**

- 1. Start on the home screen.
- 2. Select the "hamburger" menu in the upper right hand corner.
- 3. Click "claim search".
- 4. Select patient name, date range and claim type (medical or prescription).
- 5. Click "search" to generate claim list.
- 6. Select the desired claim number on the left hand side.
- 7. A PDF of individual EOBs will populate and attempt to download.